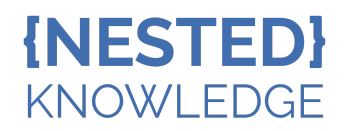

# **Formatting Tags to Match Your Export Spreadsheets**

As you begin building your tag hierarchy to extract data, we recommend keeping in mind the desired format of your export spreadsheets and preemptively configuring your tags to match. This guide will show you how to configure tags to achieve specific outputs.

#### **Building a Tag Hierarchy**

Generally, **each tag** in the hierarchy represents **a column** in the exported spreadsheet (studies are listed by row). To start, we recommend creating overarching "root tags" for organizational purposes then adding more specific tags beneath, which will serve as the main column headers. Depending on your project type, you could start off with root tags like "Interventions" and "Outcomes" (however, do not create too many to avoid having to delete redundant columns after export!)

#### **Column Content: Free Text vs. Standardized?**

For each column in your export spreadsheet, determine the cell content format in order to configure each tag appropriately. Do the cells contain free text retrieved from the study (red) or do they contain one of a few specific options only (blue)?

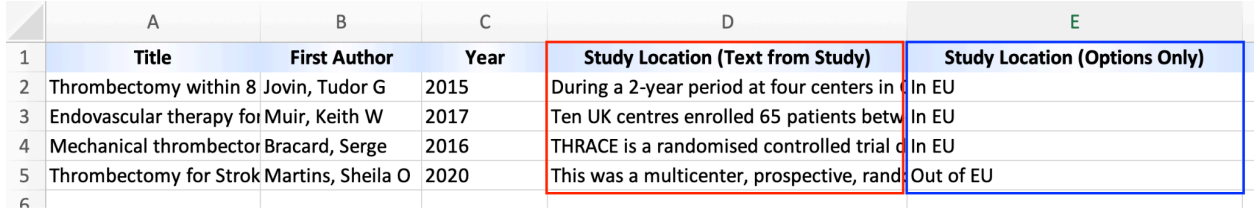

#### **Instructions**

*Text from Study (default, less standardized, more flexibility)*

- Create a tag with Question Type: Single Apply, input applicable Question and Create
- Now, in Tagging, the question is displayed alongside a free text box to input an answer

#### **Instructions**

*Options only (more standardized, less flexibility)*

- Create a tag with Question Type: Single Apply, input applicable Question and Create
- Click back into the tag, select "Contents," leave default Content Mode: Text, toggle on Options and add options to be selected from

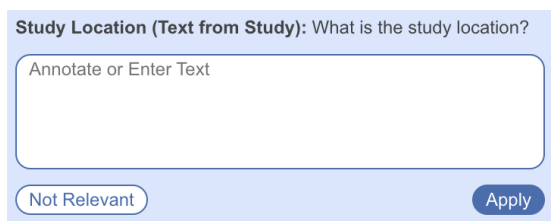

#### Tag: Study Location (Options Only)

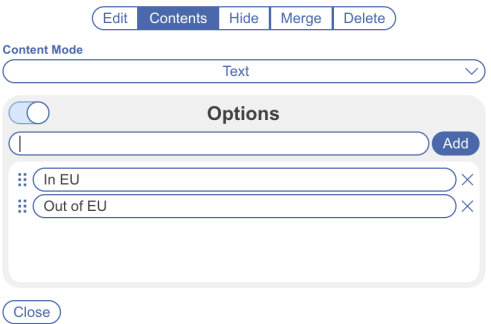

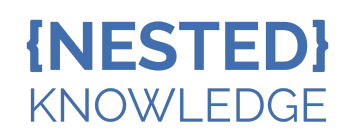

• Now, in Tagging, the question will show a dropdown menu of only the configured options to be chosen from with no accompanying text

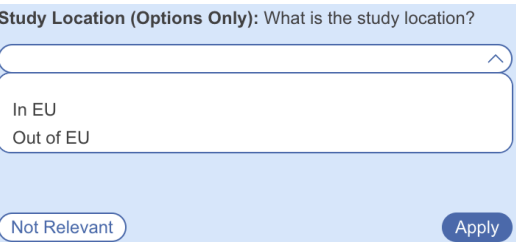

*Applying tags immediately adds the text excerpt or option to the study's column in the exported spreadsheet.*

# **Collecting More Complex Data: Tag Tables**

Whilst you can create a tag for each column in your spreadsheet, you may want to collect more specific data at once instead of within separate tags and export that table separately. This is where Tag Tables come in handy, below is an exported table for a Comorbidities tag.

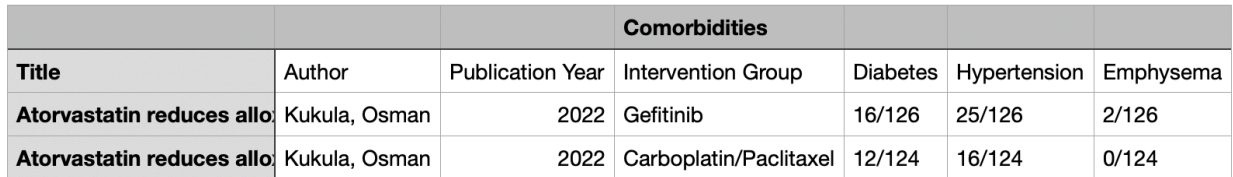

**Instructions** 

- Create a tag with Question Type: Single Apply, input applicable Question and **Create**
- Click back into the tag, select "Contents," select "Table" from the Content Mode dropdown and add custom column headers (left)
- By default, in Tagging, there will be free text boxes beneath the column headers for flexible input (right)

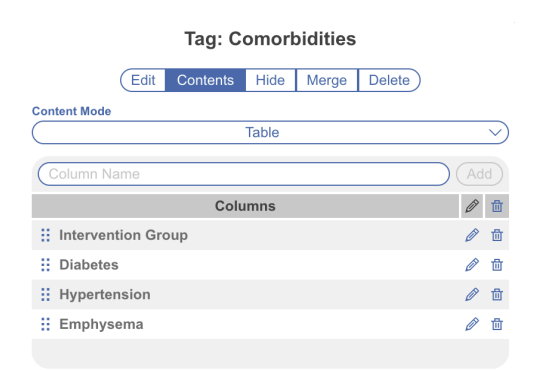

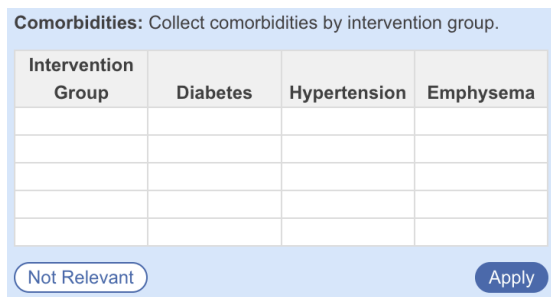

- To create selectable options under a column, head back to tag contents, select the column, toggle on Options and add options to be selected from (left)
	- Now, in Tagging, the column's cells will show a dropdown menu of only the configured options to be chosen from with no accompanying text (right)

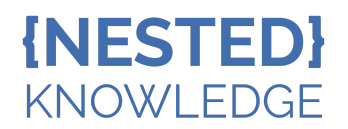

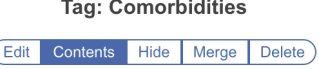

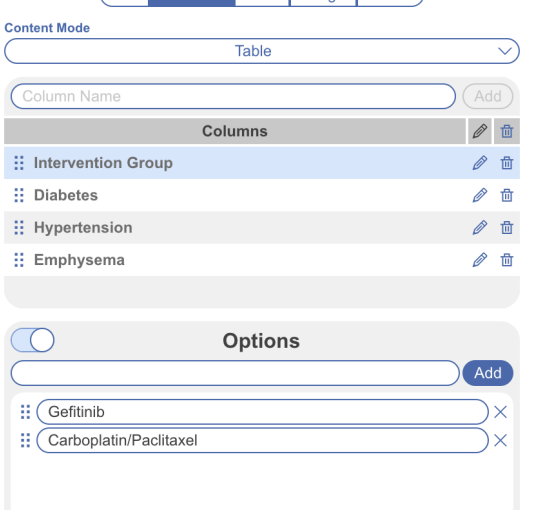

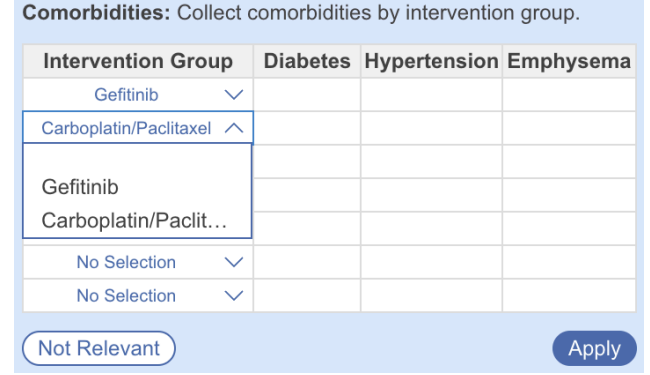

While options help to speed up the data extraction process, the above export can be created via either text input or options

#### **Question Types**

By default, all nests are in Form-based Tagging mode, meaning you can configure questions to be answered in a form. There are 3 [question](https://wiki.nested-knowledge.com/doku.php?id=wiki:autolit:tagging:configure#configure_tag_questions) types, but our recommendation for the cleanest spreadsheet exports is to stick with the "Single Apply" question type. Since only one tag is created, one column is exported (left) or only the table columns if a tag table is configured.

Single and Multi Select question types are fantastic for separating out data as tags to be visualized in Nested Knowledge exports (Synthesis) but can be finicky for spreadsheets. Since every tag, including child tags (red), generates a column, this quickly bulks up the spreadsheet with empty columns (right). [Learn](https://wiki.nested-knowledge.com/doku.php?id=wiki:autolit:tagging:options#using_questions_answers_vs_options_in_the_tag_hierarchy) more.

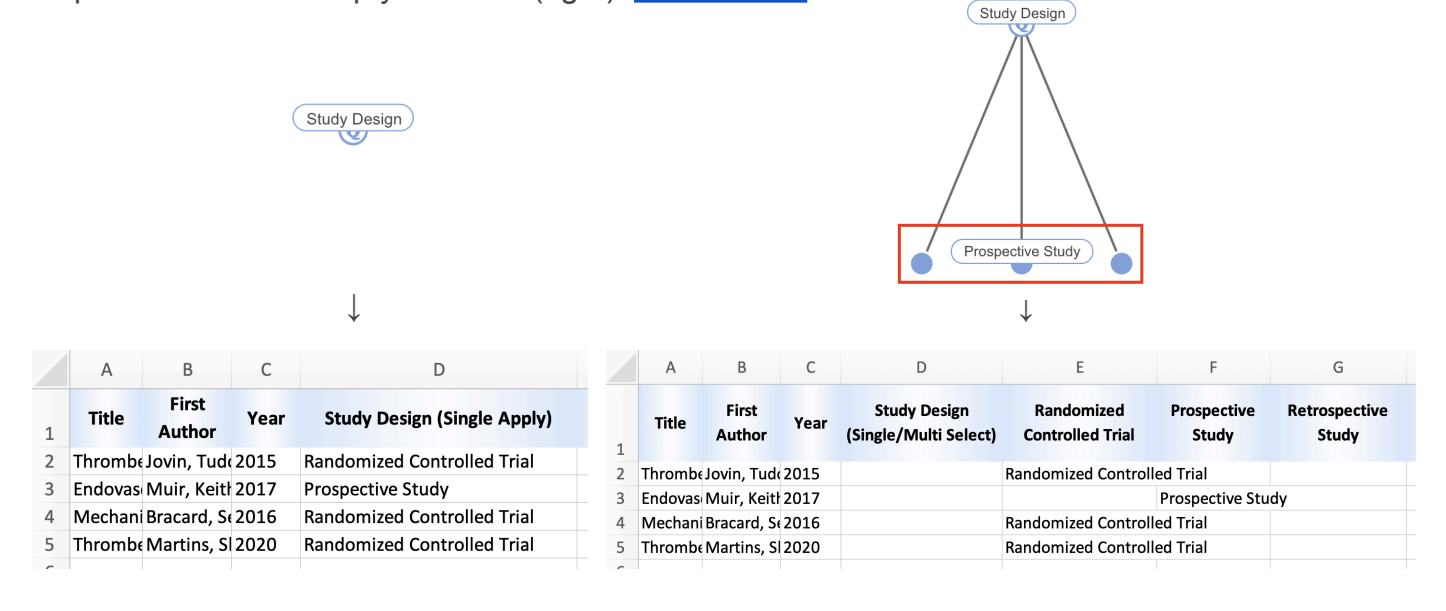

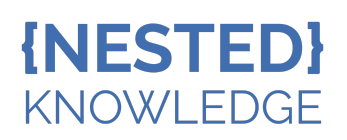

# **Exporting Your Data**

Once you've finished Data Extraction, head to Study Inspector, filter to the studies you want to export data on, click "Download" in the top right corner, and go to the "Tags" dropdown. Select the contents you want to export: Text or Tables. When you select Tables, you can select a specific table of choice.

To create a custom table with custom bibliographic columns of your choosing, head to the [Export](https://wiki.nested-knowledge.com/doku.php?id=wiki:autolit:extraction:export) page.

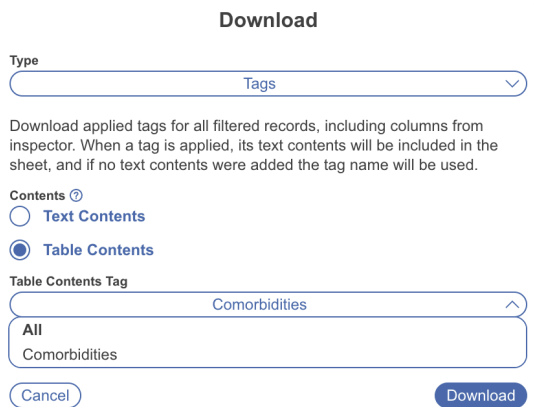

#### **FAQs**

#### **What is the difference between Options and Tags?**

Options are configured for a specific tag in either text or table contents and replace a text excerpt. You can think of tags as the concepts of interest, and options as the data attached.

#### **When should I create a tag vs. a table?**

It depends on what your spreadsheets look like. See our blog on tags vs [table](https://about.nested-knowledge.com/2023/07/10/tag-tables-explained/) for more.

# **I use all the question types in my hierarchy. Will this be difficult to export?**

No, when downloading in Study Inspector, there may be some redundant columns but they can easily be removed. Alternatively, you can use Custom Tables on the Export page, to add/remove the columns of your choosing before exporting.

# **If I customize a table for one tag, can I copy them over to other tags?**

No, customized tables are tag-specific therefore columns will need to be created for each tag with table contents.

#### **Can I import tables into tags?**

No, tables must be created in the software for each tag.

# **Can I add text AND table contents to a tag?**

Only text *or* table contents can be configured at one time. However, if you already applied a tag using one content type then switched to another, your nest will retain both sets of information. Note: a simple way of adding additional text to a tag table, if needed, is to add an extra column for comments.

# **Is Table Contents compatible with different Tagging modes?**

Yes, Table Contents can be configured regardless of whether you are in Standard or Form-based Tagging modes.